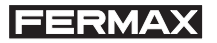

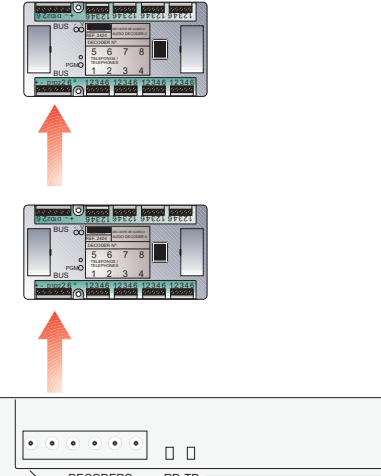

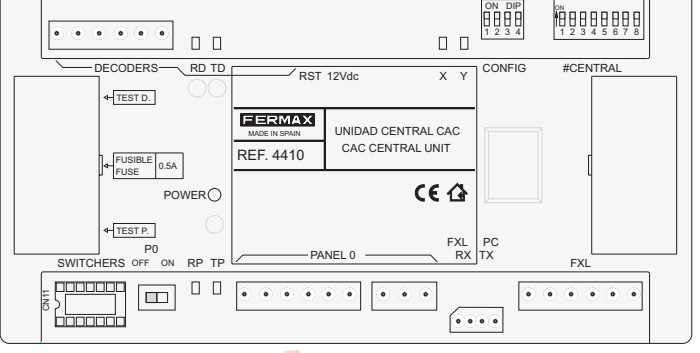

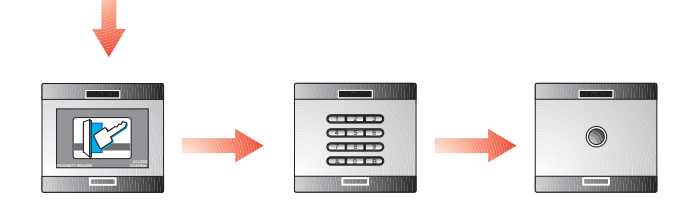

**Manual Central CAC CAC Central Unit Manual Manuel centrale CAC** Handbuch Zutrittskontrollzentrale **Manual da Central CAC** 

''MANUAL CENTRAL CAC''

Código 97309 V12\_07.

Publicación técnica de carácter informativo editada por FERMAX ELECTRONICA S.A.E.

FERMAX ELECTRONICA S.A.E., en su política de mejora constante, se reserva el derecho a modificar el contenido de este documento así como las características de los productos que en él se refieren en cualquier momento y sin previo aviso.

Cualquier modificación será reflejada en posteriores ediciones de este documento.

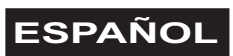

# **ÍNDICE**

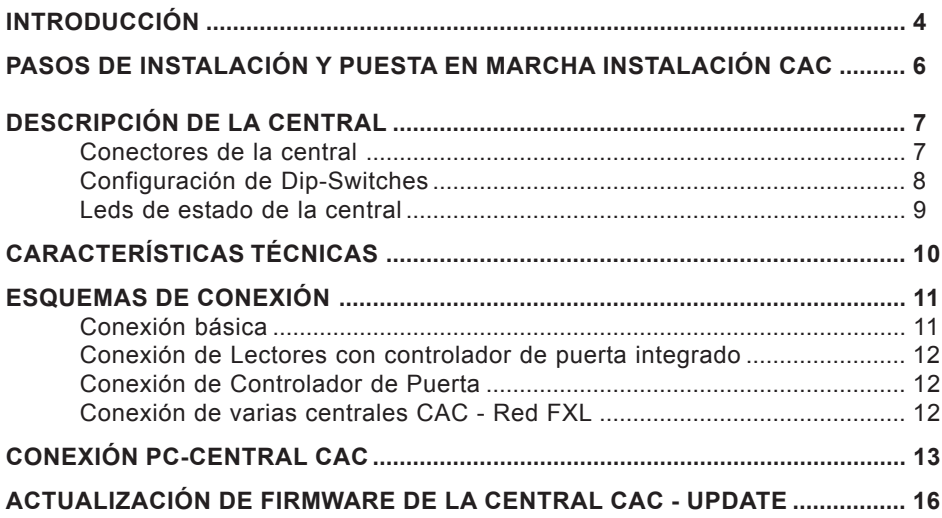

## *Sistema de control de acceso CAC*

El sistema CAC, es un sistema de control de acceso centralizado que permite afrontar instalaciones complejas de varios accesos con funciones ampliadas.

El sistema CAC integra los siguientes servicios:

- Control de Accesos.
- Seguridad: alarmas técnicas o de intrusión.
- Intercomunicación (por medio de decoders de placas y central de conserjería).
- Automatización.

## *Unidad Central CAC*

Es el dispositivo central, que gestiona la instalación de control de acceso CAC.

En ella se dan de alta los accesos (lectores), usuarios, relés, sensores, placas de intercomunicación, etc.. de la instalación, y configuran las restricciones de acceso de los usuarios a la misma.

Esta información se prepara en el PC mediante el software de control de acceso «CAC Control Server» y «CAC Access» (suministrados con la central) y se envía a la unidad central CAC.

Cada unidad central gestiona:

- 2048 usuarios.
- 32 puertas. Cada puerta puede configurarse con horarios especiales: acceso libre, acceso restringido y solicitud de código PIN. Se pueden gestinar dos lectores por puerta.
- Tratamiento especial para puertas de vehículos. Parkings.
- 64 grupos de usuarios (perfiles). Cada uno define las restricciones que se aplica al grupo mediante la asignación de hasta 3 Áreas y 3 Horarios.
- 4 perfiles especiales sin restricciones.
- 32 Áreas. Definen las puertas a las que se permite el acceso .
- 32 Horarios. Define los períodos de tiempo en los que se permite el acceso a los usuarios.
- Vacaciones (20 días festivos y 3 períodos vacacionales).
- Registro de las últimas 3000 incidencias (entradas, salidas, accesos denegados, alertas, etc.)
- 1000 placas de intercomunicación / 1000 sensores / 1000 relés.
- 32 planes semanales de activación de dispositivos (sensores y relés).
- Limitación del aforo en determinadas habitaciones o locales a un número de personas.
- Control de presencia (localización de personas) para evacuaciones de emergencia.
- Bloqueo / desbloqueo de puertas.
- Bloqueo temporal de usuarios individualmente o por grupos. No se les permite el acceso hasta que se desbloqueen.
- Cambio automático de horario invierno/verano.
- Función anti-retorno (anti-passback), que impide que dos personas empleen el mismo identificador para acceder a la instalación. Se definen las puertas que pertenecen al perímetro de la instalación y se controla si el usuario está dentro o fuera del perímetro al pasar por dichas puertas.

Existen dos niveles de anti-retorno asociados a un mismo identificador, según se acceda a la instalación por una puerta *peatonal* o *vehicular* (el tipo de puerta se define mediante la aplicación «CAC Control Server»).

Se puede situar a todos los usuarios fuera del perímetro a una hora determinada programada

- Test continuo de los dispositivos.
- Interacción del software de PC con la instalación:
	- · Apertura de puertas.
	- · Bloqueo / desbloqueo de puertas.
	- · Armado / desarmado del sensor de puerta.
	- · Bloqueo de usuarios.
	- · Bloqueo de grupos de usuario.
	- · Visualización del estado de las puertas: abiertas / cerradas / bloqueadas / desbloqueadas/ alarma.
	- · Anulación del bloqueo a un identificador bloqueado por anti-retorno.
- Update de firmware en instalación. Permite actualizar la central con nuevas versiones, funciones y solventar problemas.
- Conexión a red IP para gestión desde cualquier PC de la instalación.
- Activación de dispositivos asociados a cada usuario, al presentar su identificador en un lector.
- Activación de relés desde un lector con teclado y proximidad. Conexión y desconexión de alarmas.

## **PASOS DE INSTALACIÓN Y PUESTA EN MARCHA EN INSTALACIONES CAC**

**FERMAX** 

A continuación se describen los pasos a seguir para la instalación y puesta en marcha del sistema de control de accesos CAC:

## *1.- Instalar y configurar la dirección de la Central CAC.*

Configurar la dirección de cada central mediante el dip-switch SW2.

Las centrales CAC se codifican con direcciones de 0 a 63.

En los siguientes apartados se describe detalladamente cada auno de los elementos de la central CAC.

## *2.- Cablear lectores y configurar su dirección.*

La dirección de los lectores (controlador de puerta o controlador con lector integrado), se configura mediante los microswitches ubicados en cada uno de ellos.

Los lectores conectados a cada central se codifican con direcciones de 0 a 31.

Si existe Central de Conserjería en la instalación la dirección «0» se reserva a ésta.

Para evitar futuras modificaciones en la configuración de los lectores, se recomienda no utilizar la dirección «0» para los lectores.

#### *3.- Cablear la Central de Conserjería.*

Si existe central de conserjería en la instalación (para dotar al sistema de intercomunicación) cablear la conserjería al conector «Panel 0» de la central CAC. La conserjería ocupa la dirección 0 del bus de lectores.

## *4.- Cablear y programar decoders (relés, sensores y/o placas).*

Si se emplean decoders en la instalación, programar mediante la aplicación Decowin, la dirección y parámetros de cada salida de decoder .

Para programar los decoders conectados a la central CAC, es necesario poner la central en modo mantenimiento (dip-switch 2 de SW1 en posición «ON»).

Una vez programados los decoders desactivar el modo mantenimiento.

## *5.- Configurar la instalación (programar la central o centrales).*

Mediante la aplicación CAC Control Server (suministrada con la central) se programan y configuran todos los elementos de la instalación (ver manual de la aplicación).

*La aplicación server permite realizar un Test de los dispositivos instalados.*

## **CONSIDERACIONES IMPORTANTES EN INSTALACIONES CAC**

En sistemas CAC se recomienda la instalación de abrepuertas de funcionamiento estándar. No instalar abrepuertas de funcionamiento automático, para evitar que el abrepuertas quede activado indefinidamente, tras su activación, hasta que se abra la puerta.

## **DESCRIPCIÓN CENTRAL CAC**

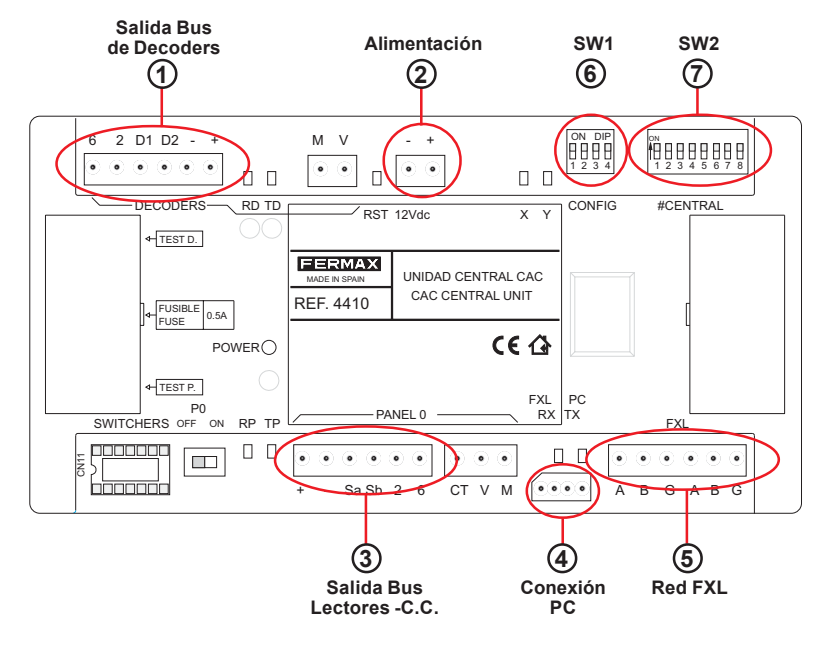

#### *Conectores de la central*

**Salida Bus de Decoders (+, -, D1, D2, 2, 6)**: bus formado por 2 hilos de alimentación **1** (12Vdc) y par trenzado apantallado (D1, D2) para la transmisión de datos a los decoders de relés, sensores y/o placas conectados al bus.

Los hilos 2 y 6 sólo se utilizan cuando hay decoders de placas.

**Alimentación (+,-)**: entrada de alimentación de la central:12 Vdc. **2**

**Salida Bus de Lectores/Conserjería (+, -, Sa, Sb, 2 y 6):** bus formado por 2 hilos de **3** alimentación (12Vdc) y par trenzado apantallado (Sa, Sb) para la transmisión de datos a los lectores conectados al bus.

En el caso de disponer de Conserjería, además de cablear los terminales «+, -, Sa y Sb» es necesario cablear los terminales 2 y 6 del conector de la central CAC a los terminales «2 y 6» del conector de la Conserjería MDS Digital.

**Conexión PC**: Bus RS-485 de conexión entre PC y Central CAC. (Ver apartado co-**4** nexiones Central-PC).

**Red FXL (A, B, G):** Bus de conexión entre centrales CAC que permite establecer un **5** bus de comunicación entre las distintas centrales de una misma instalación.

La red FXL permite conectar hasta 64 centrales CAC, cada una de ellas con 32 accesos. Cada unidad central se debe codificar con un número de unidad central diferente mediante el dipswitch SW2 (ver apartado configuración unidad central CAC).

También permite conectar el interfaz 2338 para conectar el PC con la central.

## *Configuración de Dip-switches*

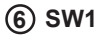

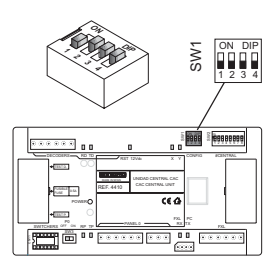

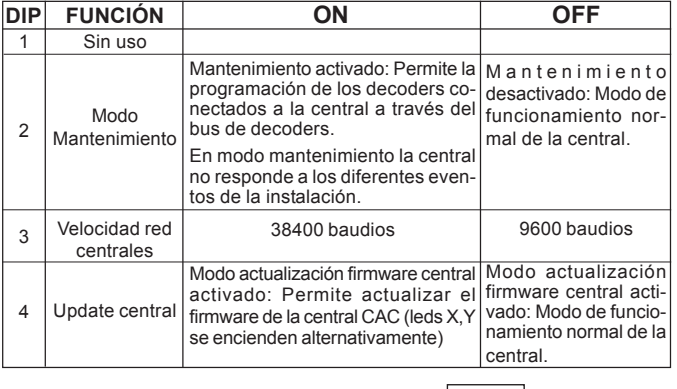

Configuración de fábrica: %

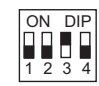

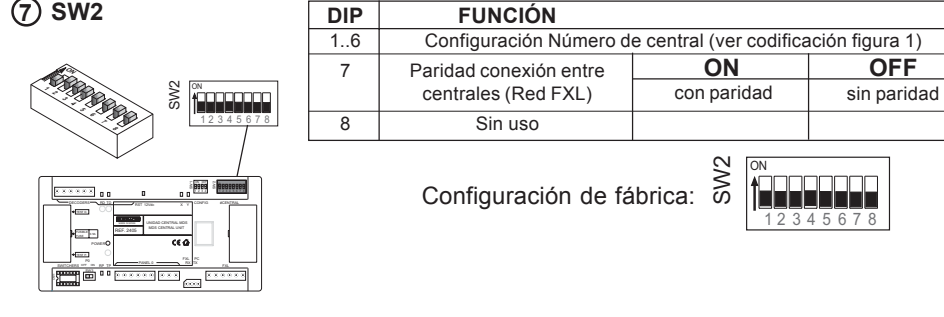

## **Configuración número de central:**

Permite identificar a cada unidad central de una instalación. El número de unidad central no se puede repetir en otras centrales de la misma instalación

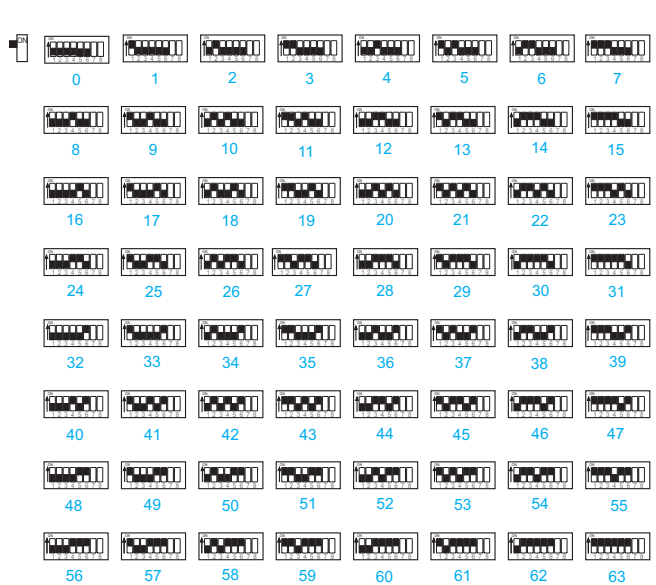

## *Leds de estado de la central*

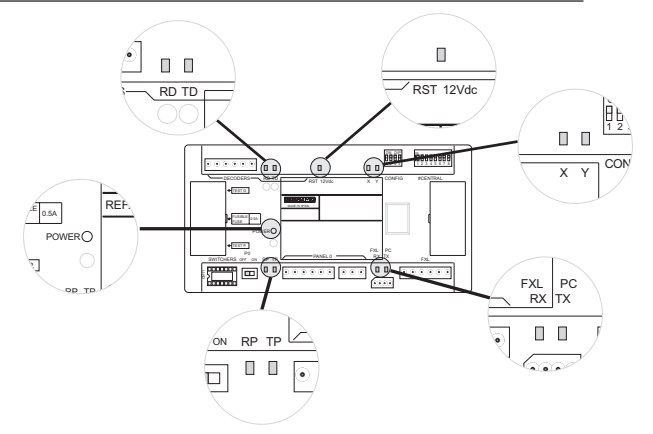

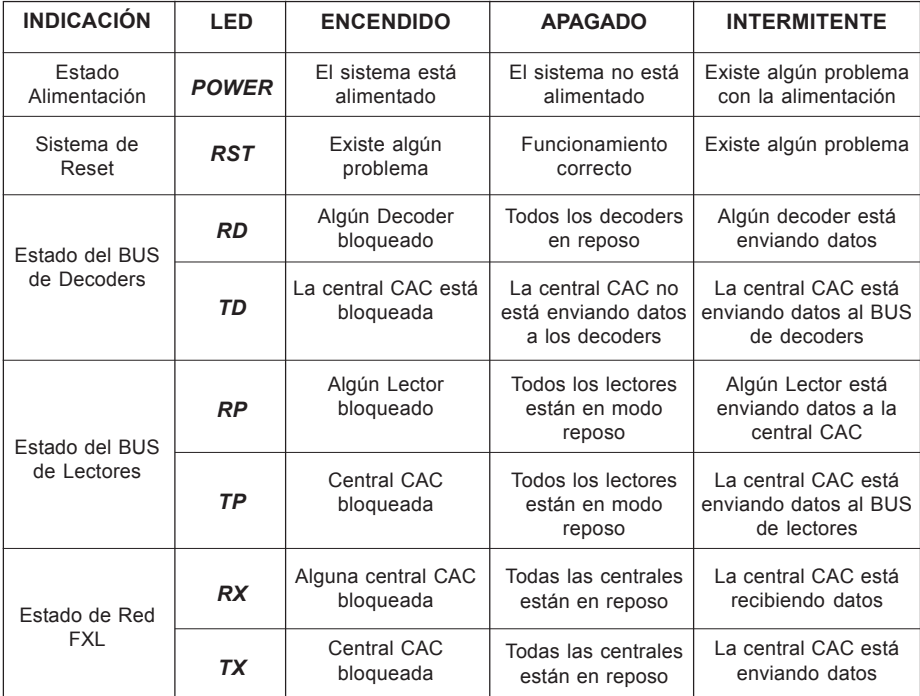

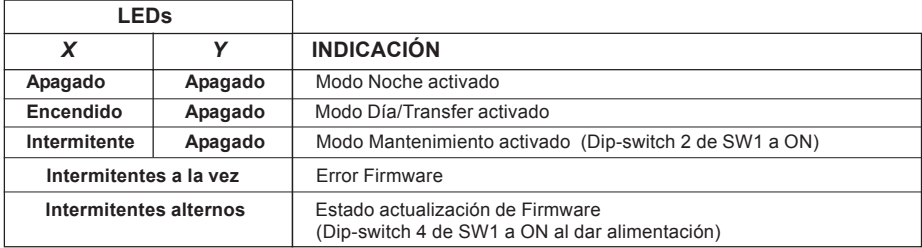

## **CARACTERÍSTICAS TÉCNICAS**

- Alimentación: 12 Vdc.
- Consumo: 150 mA.
- Temperatura de funcionamiento: 10ºC a 60ºC.
- Dimensiones: 175x90x40 mm (largo-alto-ancho).
- Fijación: Carril DIN o 2 tornillos a pared.

## **ESQUEMAS DE CONEXIÓN**

#### Esquema de conexión básico

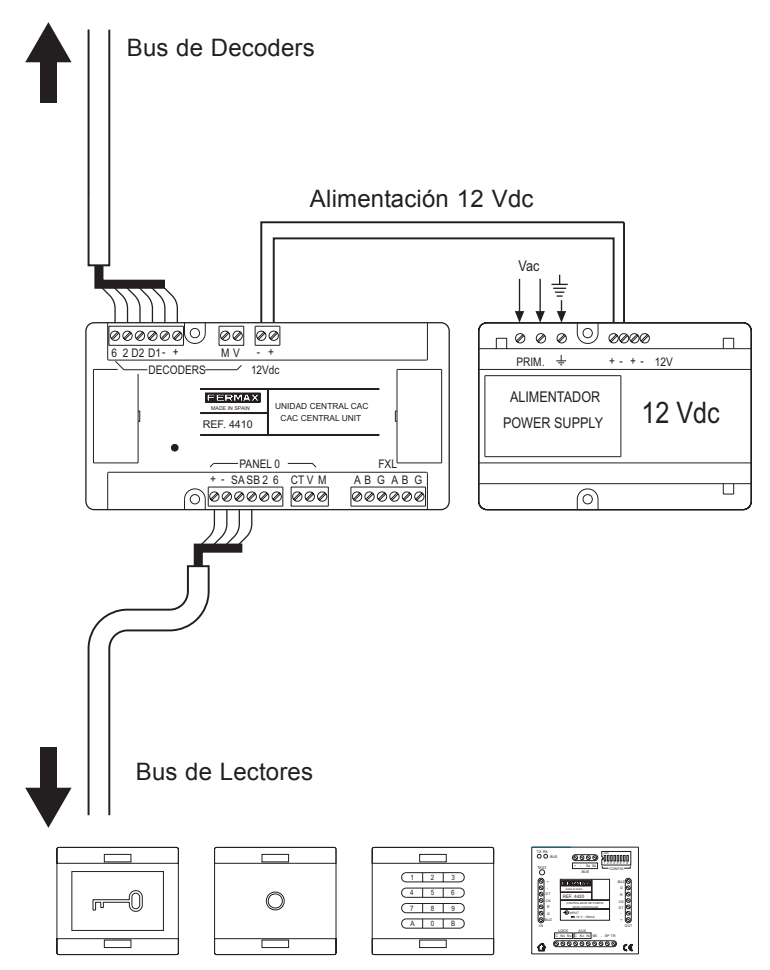

(lectores con y sin controlador de puerta integrado)

#### *Conexión de «Lectores con controlador de puerta integrado» a «Central CAC»*

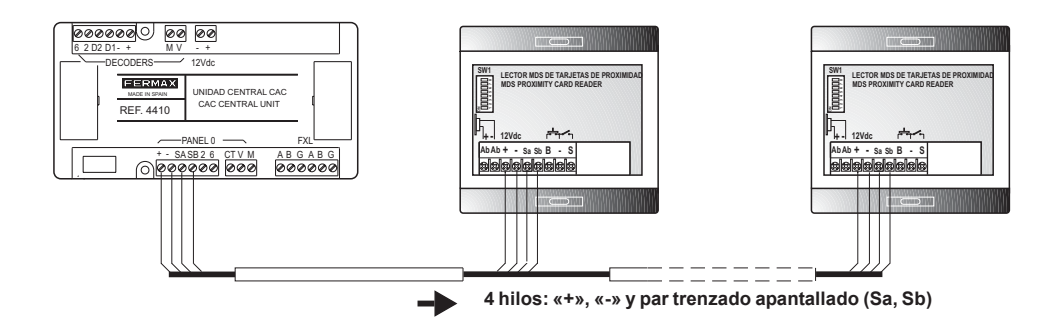

*Conexión de «Controlador de puerta» a «Central CAC»*

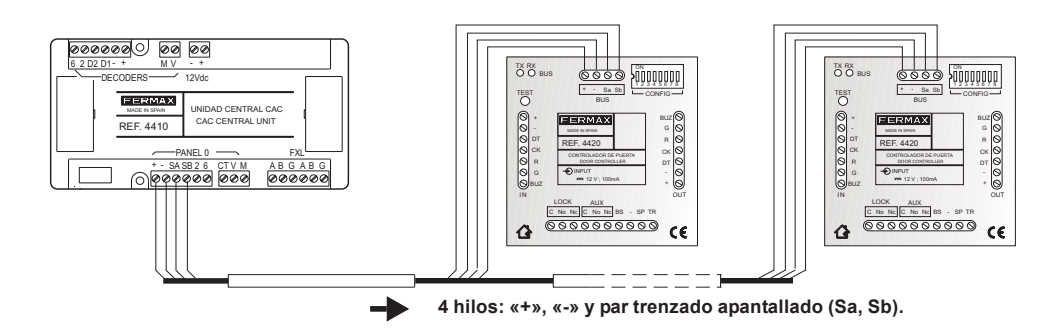

#### *Conexión de varias centrales CAC (Red FXL)*

La interconexión de las diferentes unidades centrales de la instalación, se realiza a través del conector FXL disponible en cada central:

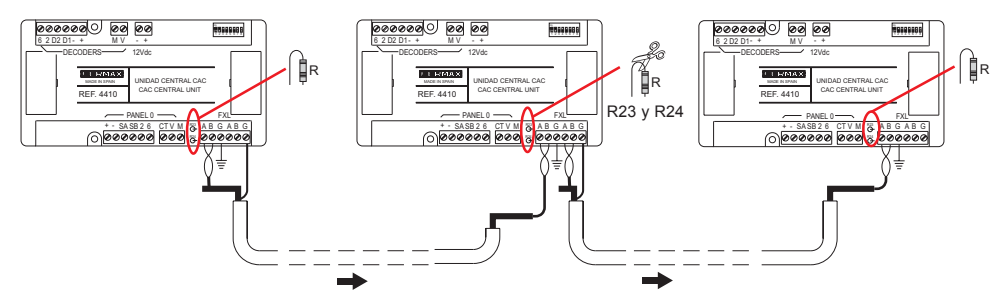

**Importante**

**La pantalla del par trenzado apantallado que conecta a dos centrales, debe estar conectada a tierra en una sola unidad central.**

**Se deben cortar la Resistencias R23 y R24 de todas las centrales intermedias, quedando únicamente sin cortar dichas resistencias en la unidades centrales de los extremos.**

## **CONEXIÓN PC-CENTRAL CAC**

#### *Interfaz 2338 - Puerto PC RS-232*

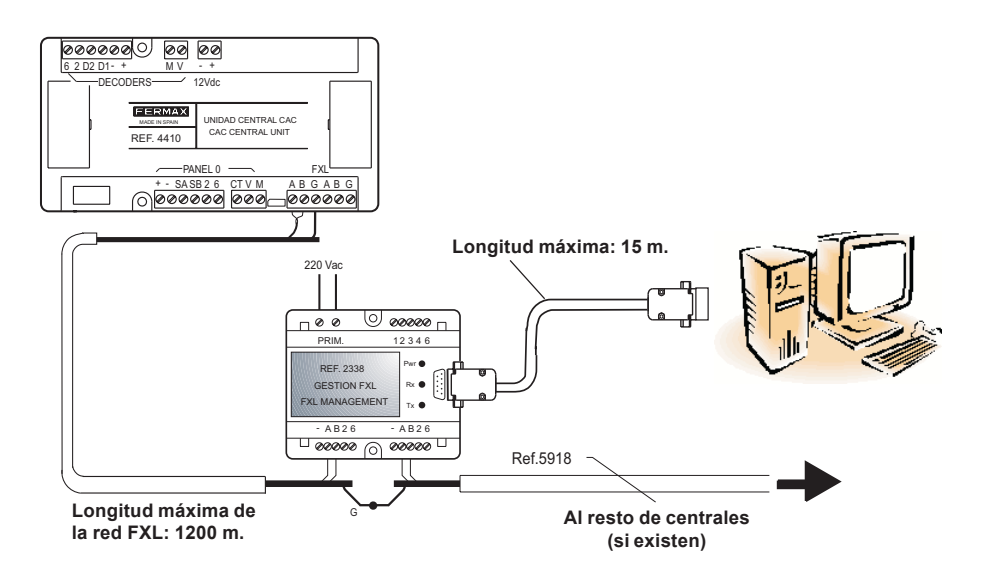

Para más información consultar «Manual interfaz 2338» código 94098.

#### *Interfaz 2466 - Puerto PC RS-232*

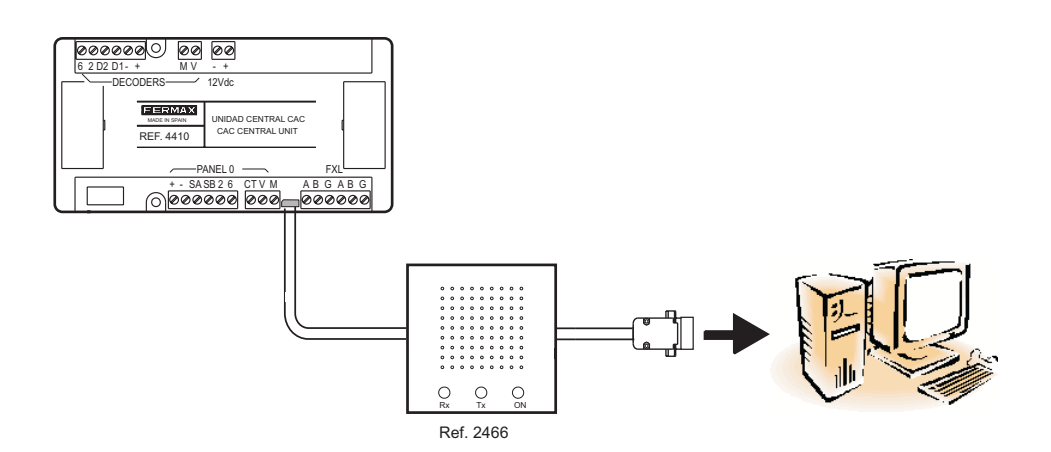

## *Interfaz 24661 - Puerto USB PC*

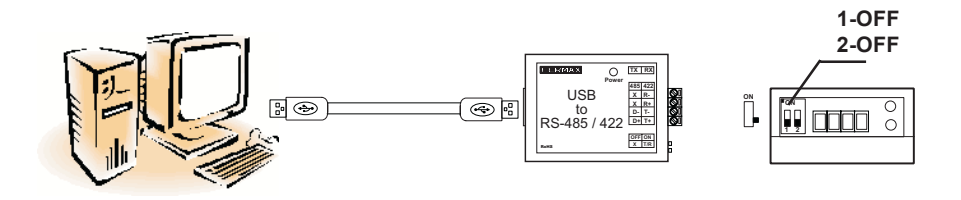

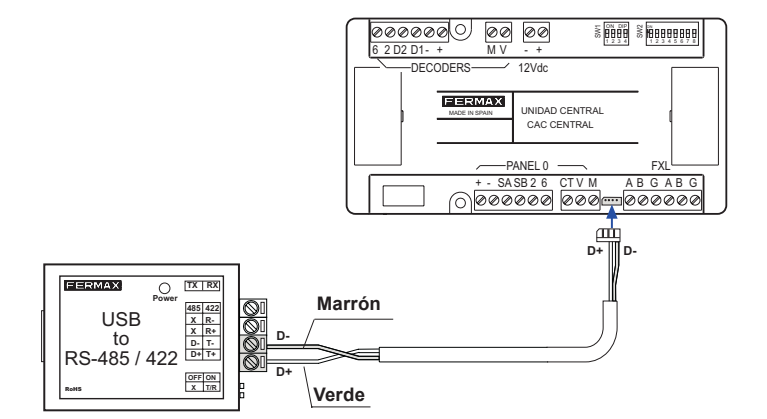

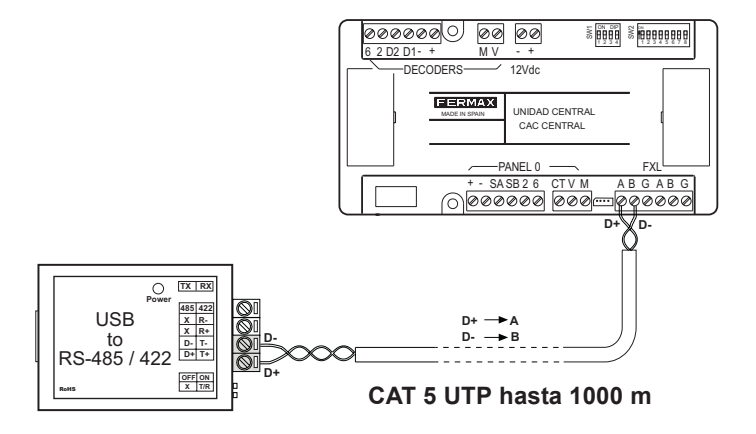

## Conexión mediante «Terminal de gestión remota» Ref. 1087

Conexión mediante Interfaz Ref. 2466 + Terminal de gestión remota Ref. 1087

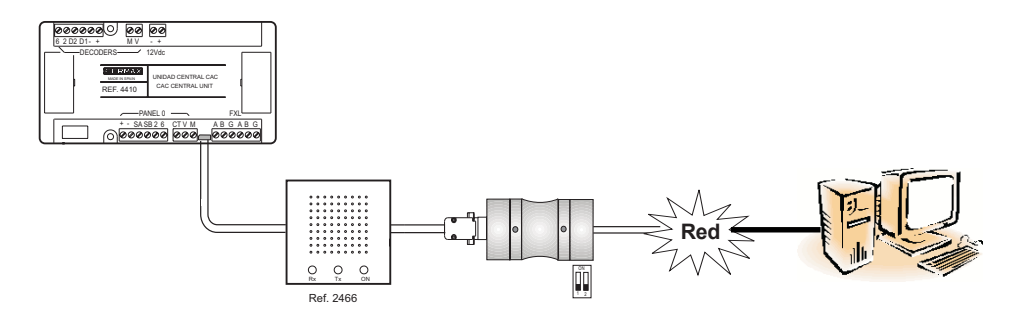

Conexión mediante Interfaz Ref. 2338+ Terminal de gestión remota Ref. 1087

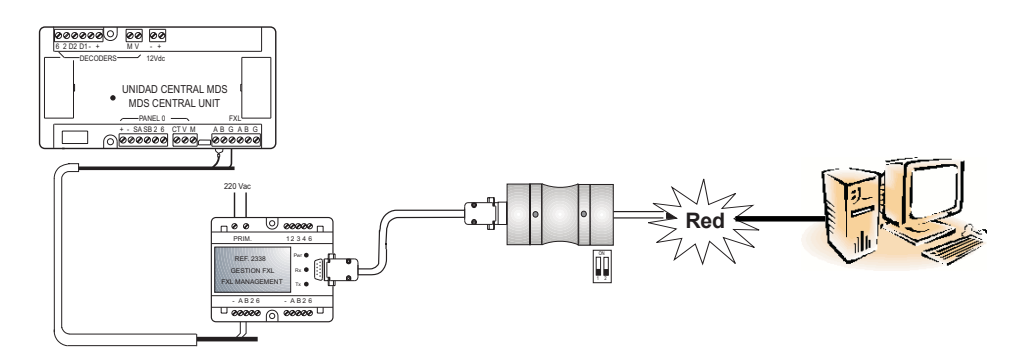

## **ACTUALIZACIÓN DEL FIRMWARE DE LA CENTRAL CAC (UPDATE)**

Se puede actualizar el firmware de la minicentral con nuevas versiones, para incorporar nuevas funciones (según vayan apareciendo) o nuevas mejoras en el funcionamiento de la central

Para actualizar el firmware es necesario disponer de la aplicación «Update.exe» (suministrada con la central) y realizar los siguientes pasos:

- **1º**. Quitar alimentación de la central
- **2º**. Conectar el interfaz de conexión entre PC-Central (ver apartado conexión PC-Central)
- **3º**. Poner el dip-switch 4 de SW1 de la central CAC a **ON**  %
- **4º**. Dar alimentación a la central: los leds X e Y parpadean alternativamente.
- **5º**. Ejecutar la aplicación «Update.exe»

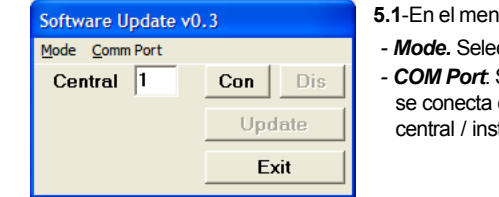

- ú «**Setup**» configurar los siguientes parámetros:
- $\alpha$ ccionar la opción **CAC**.
- Seleccionar el puerto serie del PC a través del cual el PC (a través del interfaz 2338, 2466, etc) con la talación

**5.2**-Introducir en la casilla «**Central**» el número de central CAC a actualizar (configurado en los dip-switch 1 a 5 del SW2) y pulsar el botón «**CON**» para establecer comunicación con la central. Si la comunicación es posible se habilita el botón «Update», en caso contrario el botón Update continua deshabilitado (compruebe la conexión entre la central y el PC).

**5.3**- Pulsar el botón «Update», se muestra la siguiente pantalla:

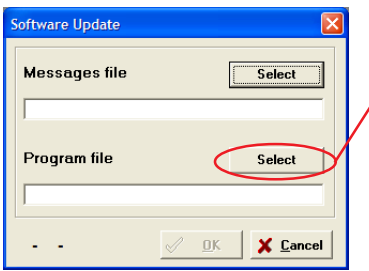

Pulsar el botón «**Select**» de «**Program File**» y seleccionar el fichero firmware (.bin) que se desea cargar en la minicentral y pulsar «**OK**». La carga tarda aproximadamente 72 segundos a 38400 baudios.

Se puede actualizar también el fichero de mensajes seleccionando el fichero de mensajes .bin a través del botón select de «Messages file».

**6º**. Una vez actualizado el firmware, pulsar el botón «**DIS**» para terminar la conexión y el botón «**Exit**» para cerrar la aplicación «Update»

#### **Sin quitar la alimentación, poner el dip-switch 4 del SW1 a OFF**  $\frac{5}{8}$  **<b>Ali** ON DIP .

Si la actualización se ha realizado de forma correcta se apagarán los dos leds X e Y (o se encenderá el X si la central estuviera en modo Dia o Transfer).

Si es incorrecta parpadearán los dos leds a la vez.

El display de las placas de calle muestran la versión del firmware al arrancar.